# **¿Cómo pedir una autorización?**

### **Entre en MI SANITAS**

## **Abra el menú principal**

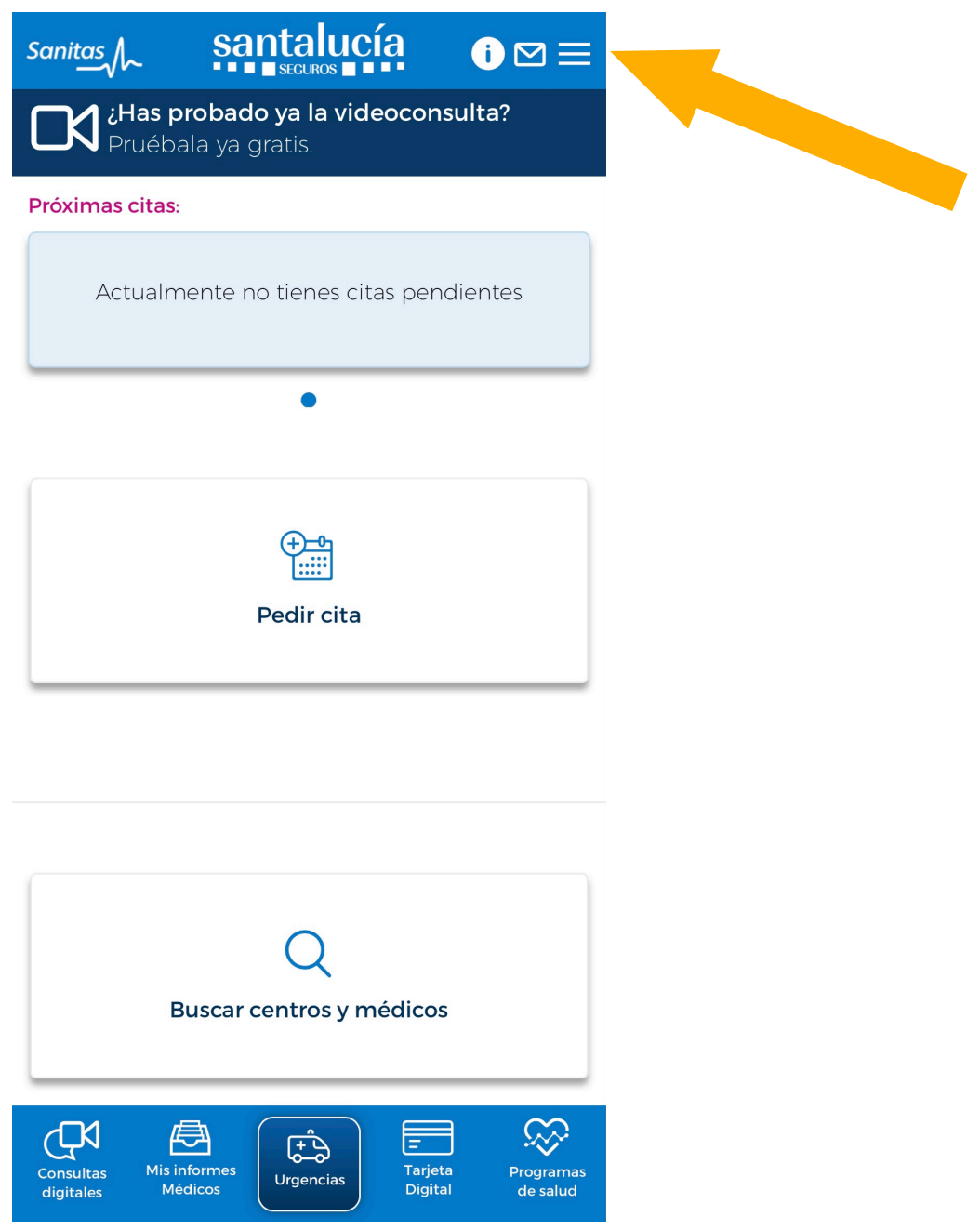

### **Elija "Gestiones"**

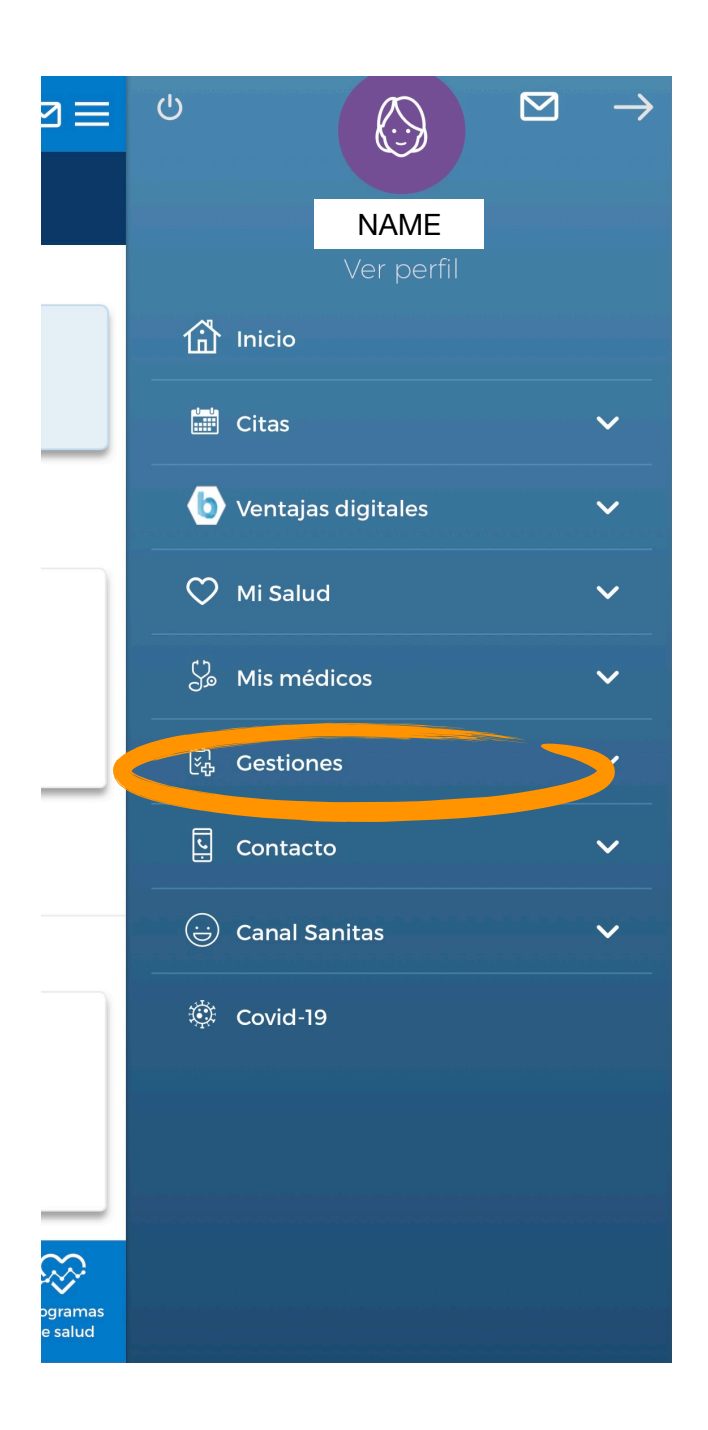

### **Elija "Autorizaciones"**

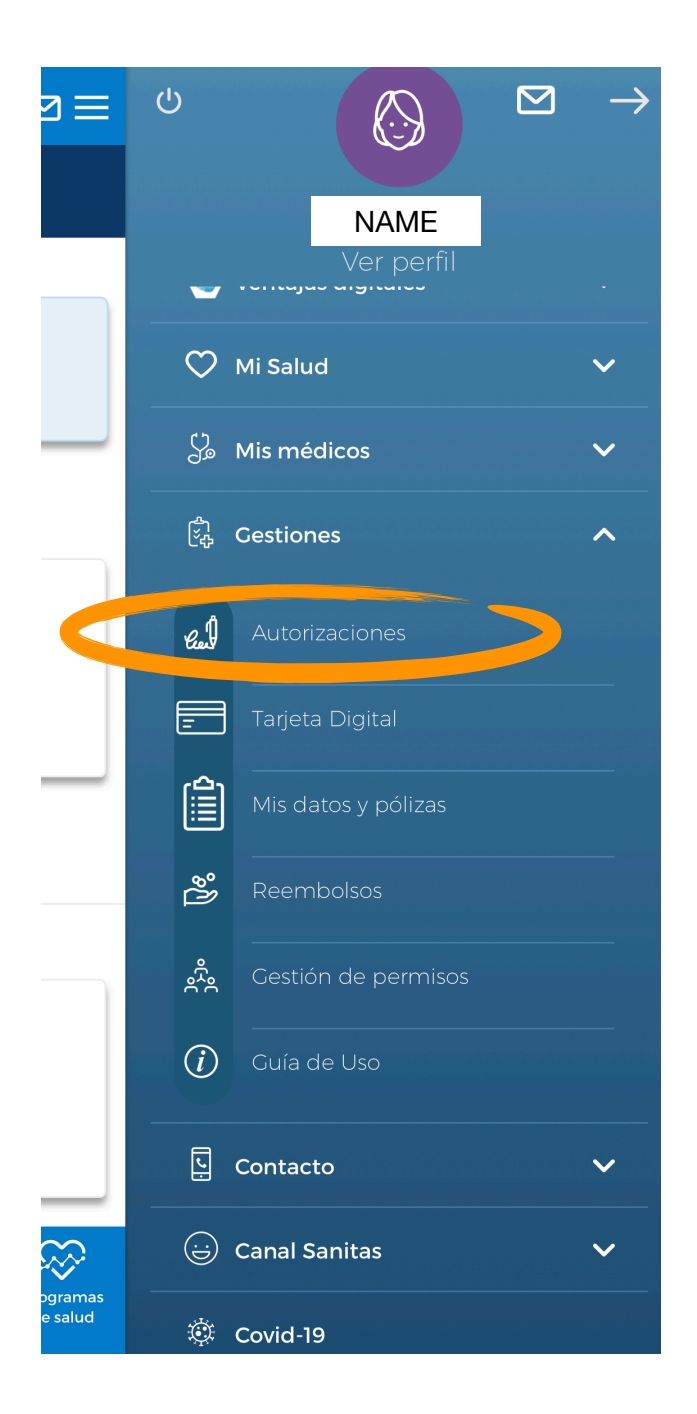

#### **Verá sus autorizaciones antiguas:**

- en azul: número de documento / autorización
- misma línea, a la derecha: estado de la autorización. Hay 3 estados posibles: autorizada, pendiente, denegada.
- fecha de la autorización
- servicio: p.ej. fisioterapia.

#### **Haga click en "Nueva autorización"** en la parte inferior de su pantalla

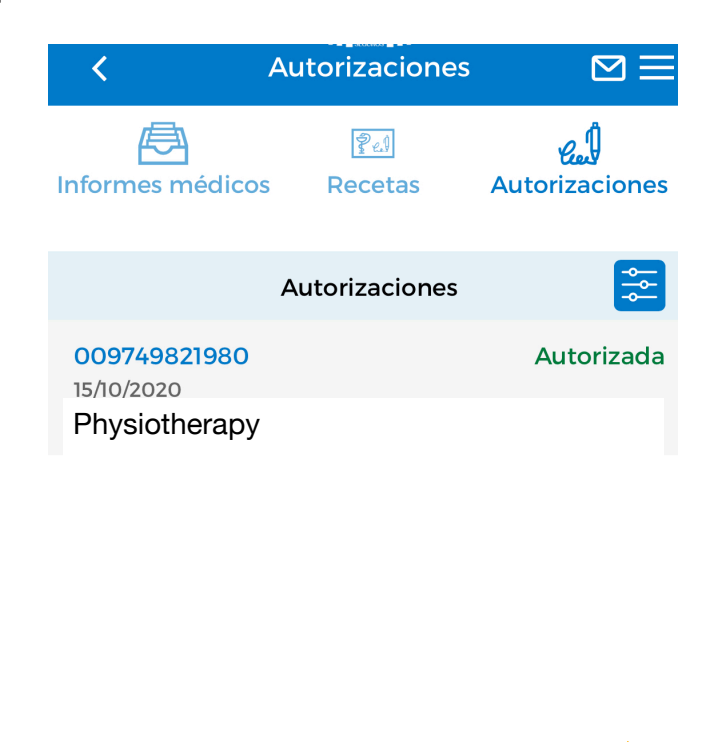

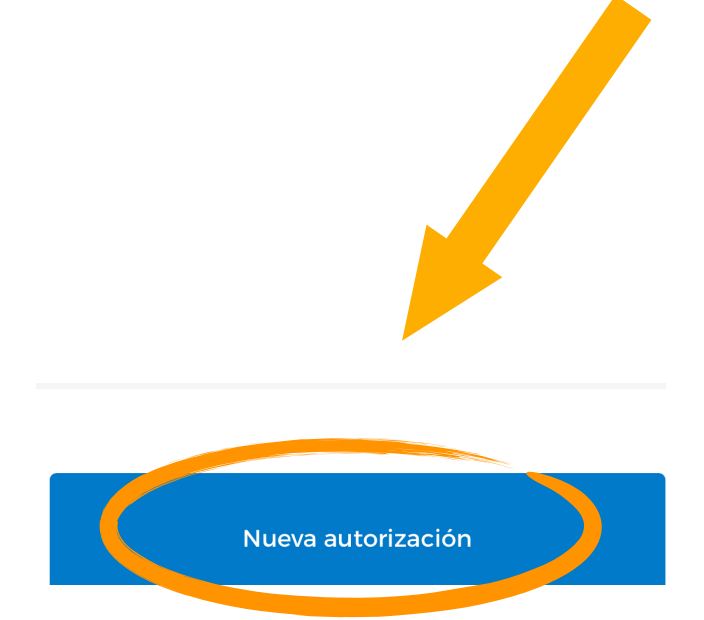

Si la poliga tiene varios beneficiarios, y usted tiene derecho a ver sus datos, el primer paso será **elegir la persona que necesita la autorización.** 

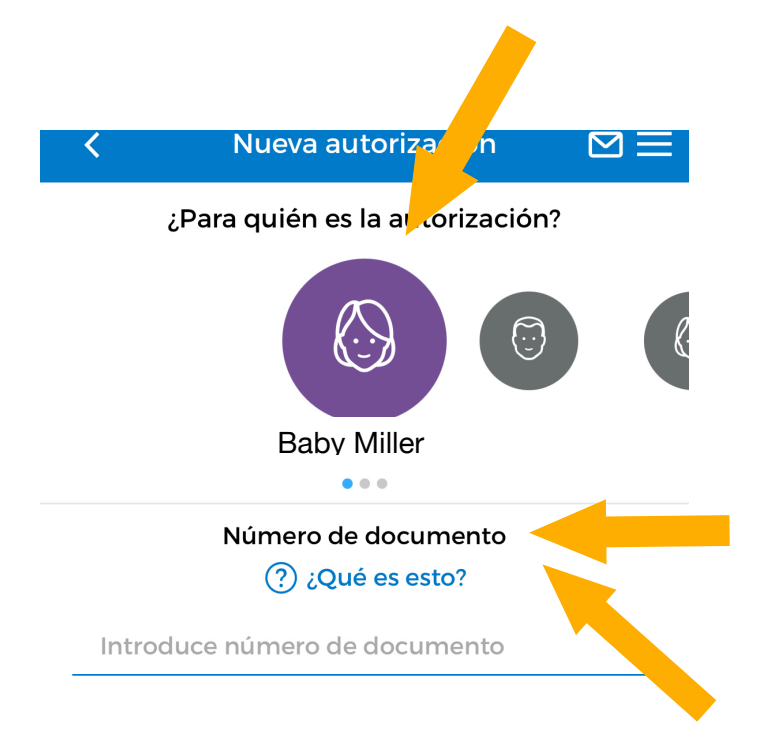

**Número de documento:** Rellene el número de documento (lo encuentra debajo del código de barras en el

**¿Qué es esto? =** ejemplo de documento

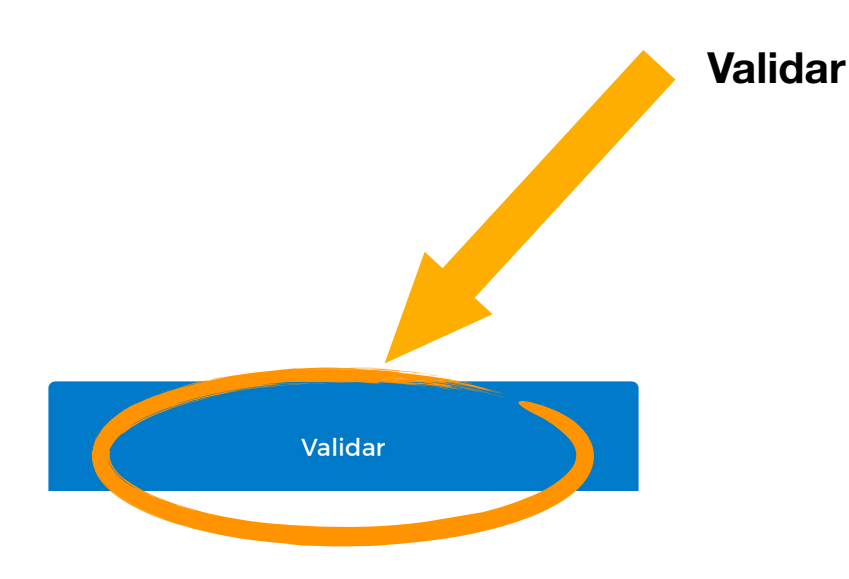

Cuando haya rellenado el número de documento se mostrará la siguiente información:

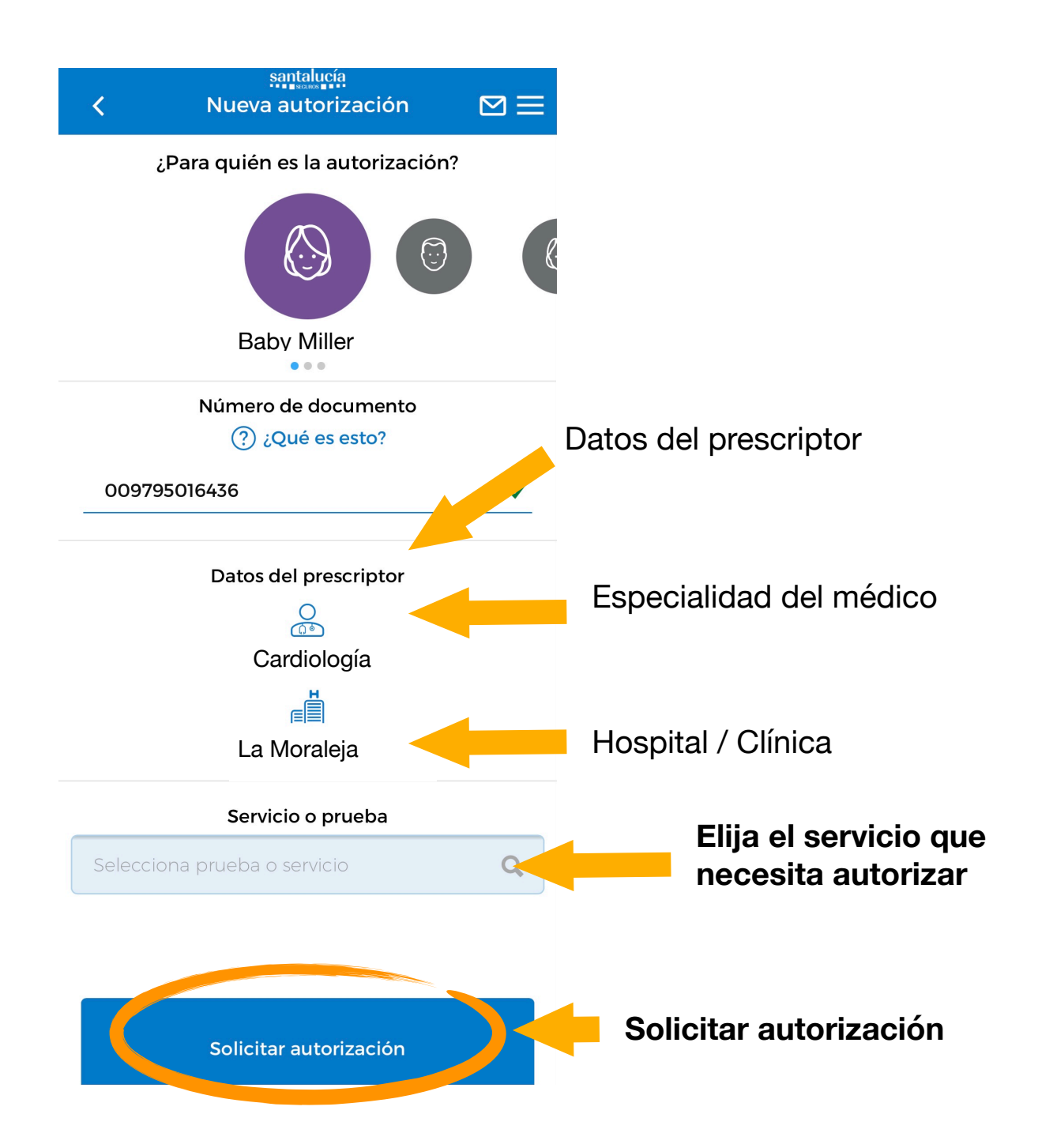

**Adjuntar documentos** = Aquí tiene que adjuntar documentos, como p.ej. informe médico, volante médico, etc.

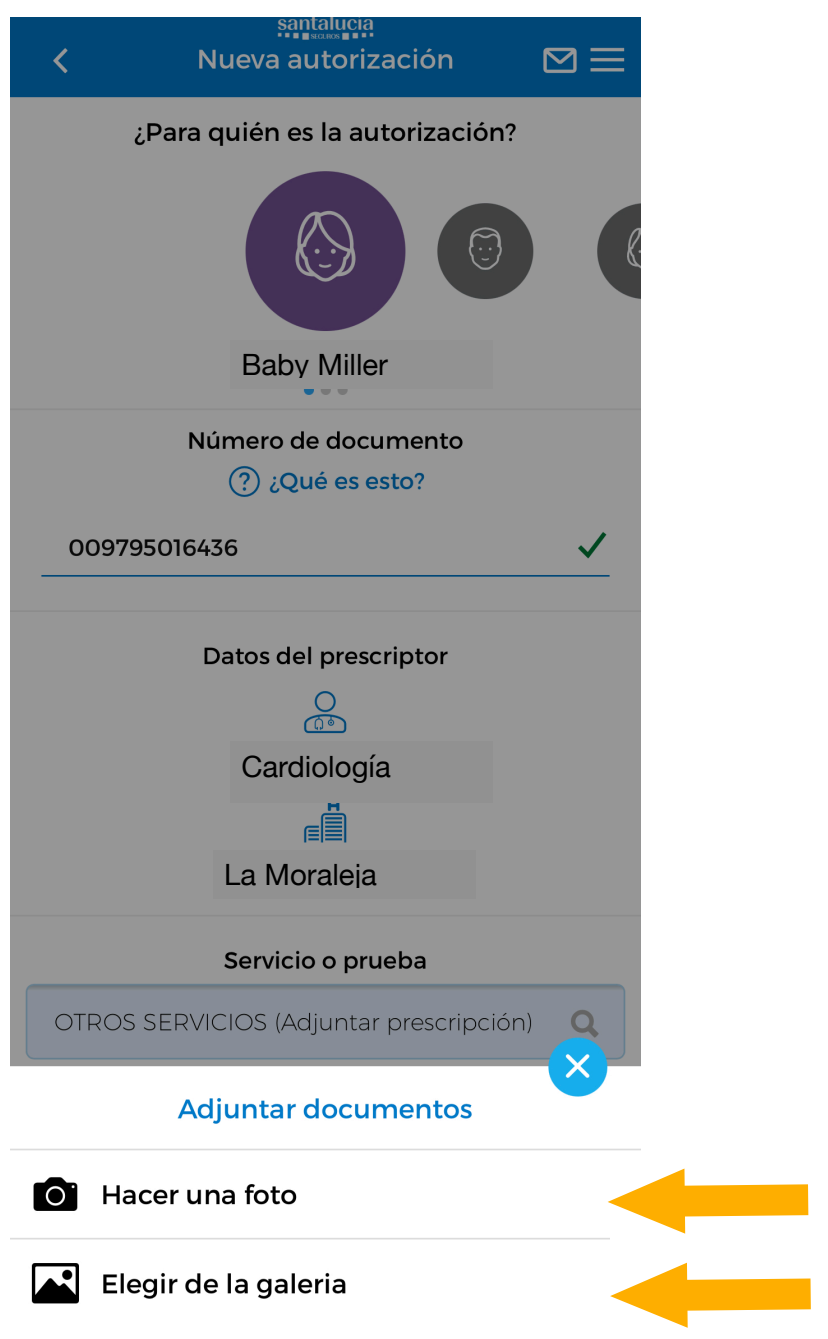

Hacer una foto AHORA

Elegir una foto existente de su galería de fotos

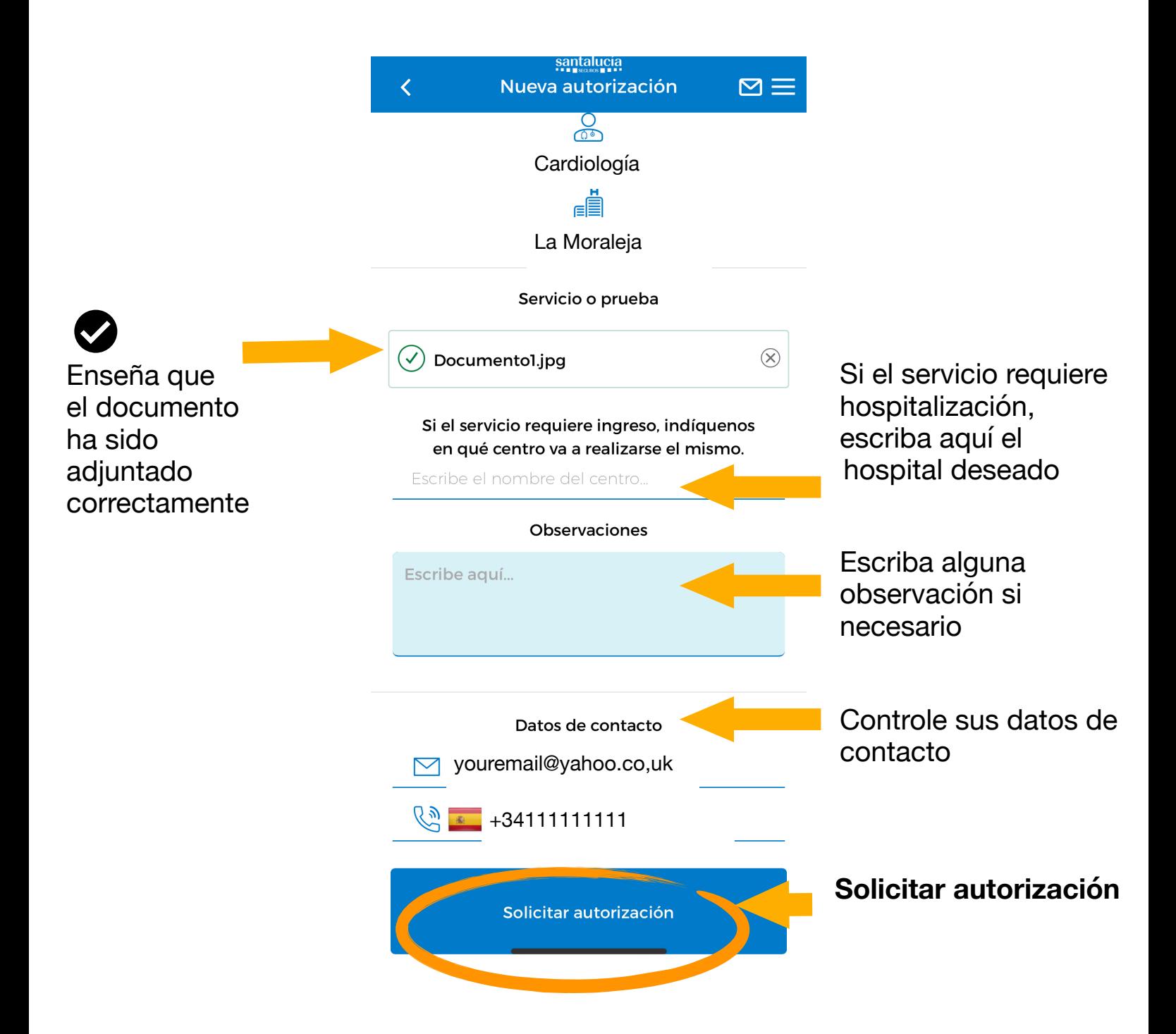